## **Instructions on Using IEEE PDF eXpress Services**

 On the conference website, click the PDF eXpress™ button eXpress will open in a new browser window;

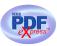

to open the program. PDF

- 2. Click button: "First time logging in click here",
  - Enter Conference ID
  - Enter your email address
  - Choose a password
  - Continue to enter information as prompted (You will receive an email confirming the successful creation of your account).
- 3. Upload either your source file or PDF file for Conversion; and/or PDF Checking Use PDF eXpress to obtain an IEEE Xplore™-compatible PDF file.
- 4. The site contains extensive instructions, resources, and helpful hints. Through your PDF eXpress account, you may submit your source application files for conversion to PDF, and/or submit PDFs for checking. You will have the opportunity to revise your submission if you are not satisfied with the PDF that PDF eXpress™ creates for you, or if the system finds problems with your paper, or if your PDF fails the PDF Check.
- 5. Technical support via email and telephone is available if you experience trouble in creating your PDF.
- 6. If there is a problem with your file, you will receive an e-mail detailing the problem(s). Otherwise the system will e-mail you a copy of your IEEE Xplore™-compatible PDF file.
- 7. If you have any questions, please do not hesitate to contact the IEEE PDF help desk at PDFsupport@ieee.org
- 8. If you have technical questions regarding PDF eXpress™ Web site, please contact the PDF eXpress™ support staff at icpsupport@redshift.net